# **CompuLab Interface und RealView**

# **Messung mit Modul-Bus-Lärmsensoren**

Das Interface mit 12Volt Strom versorgen (kleine Lampe neben dem12V-Stecker muss leuchten!)

Interface mit Rechner verbinden (merken, welcher COM-Port gewählt wird! z.B. IBM-Think-pad hat nur COM5!) Uhrzeit und Datum auf dem Rechner kontrollieren.

#### **Sensoren mit Analoganschluss A/B verbinden Sensoradapter anstecken**

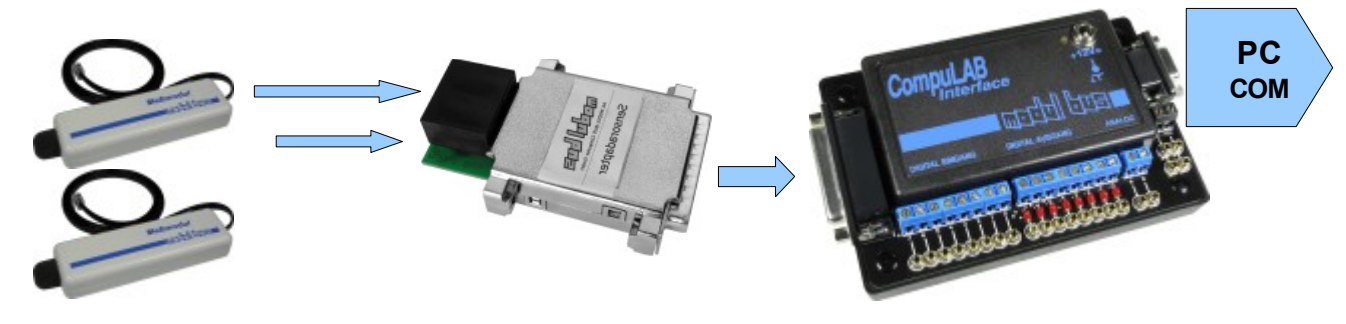

# **Das Programm Realview starten**

Start

**Menü Hardware -> Definieren (alternativ: alte Aufgabe laden!)**

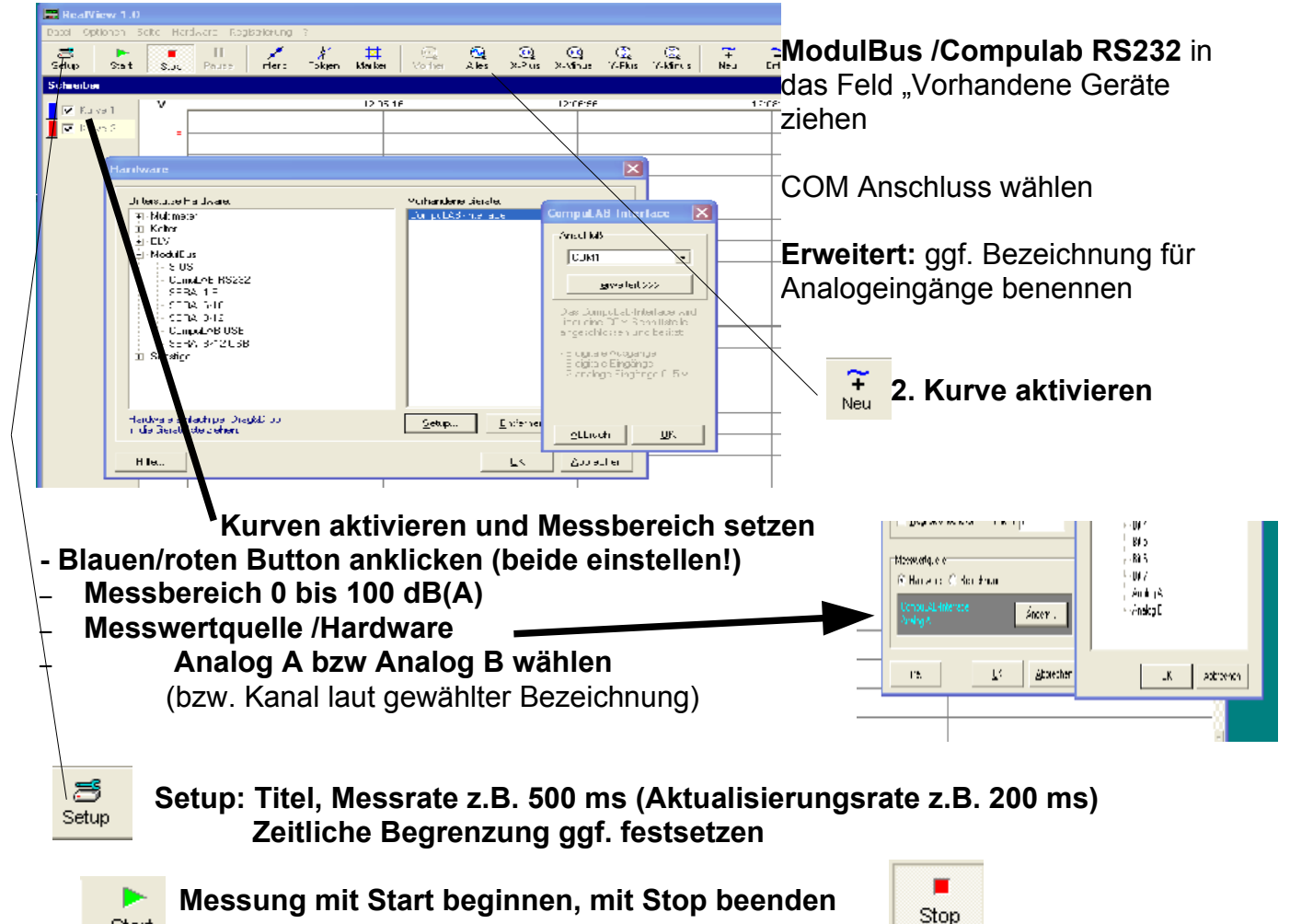

**Nicht vergessen, das Projekt im Anschluss zu speichern bzw. die Daten zu exportieren**

Der Sensoradapter hat eine Verstärkung von 2-fach, setzt also den Messbereich 0...2,5V auf den Eingang mit 0...5V des CompuLAB um.

Für den Sensor allein gilt:

Technische Daten: Betriebsspannung : 4V...6V Stromaufnahme : ca. 5mA Messbereich : 30dB(A) .... 100dB(A) Ausgangsspannung : ca. 1,0V ... 2,5V

Die Anwendung des Messmoduls kann z.B. in der Prozesssprache erfolgen. Der gewählte Analogeingang wird ausgelesen und der gelesene Wert in den Pegel L umgerechnet. Die Umrechnung für Kanal 1 lautet:

Pegel  $L = ((A E IN(0) / 2) - 25) dB(A)$ (AEIN(0) liefert Bytes bis 255))

Bezogen auf 5 V:(theoretisch) **Gemessen** 1 V entspricht 0 dB(A) **2,31 Volt entspricht 36,5 dB** 5 V entspricht 102,5 dB(A) **4,21 Volt entspricht 84 dB**

**Gerade zwischen zwei Punkten (y-y1)/(y2-y1)=(x-x1)/(x2-x1)**

**Für y(dB) und x(Volt) P1 = 1/0, P2 = 5/102,5**

**dB(A) = 102,5/4 \*(Volt - 1) dB(A) = 25 \*(Volt - 0,85) Volt =4/102,5 \* dB(A) + 1**

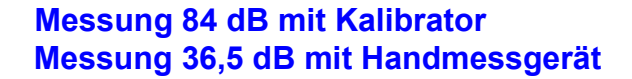

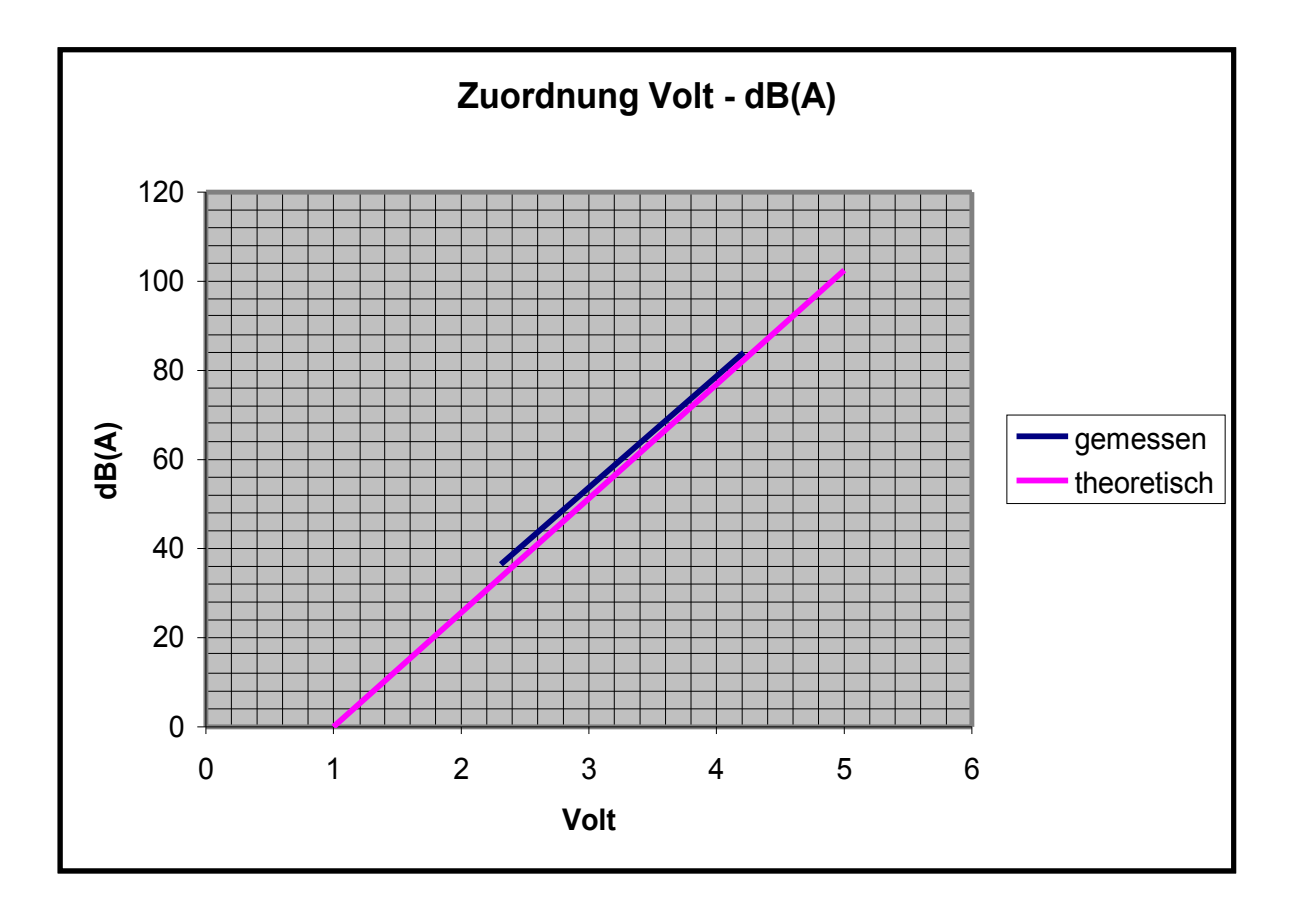

#### **Einstellungen in Real-View Formel: dB(A) = 25 \* (Volt-0,85)**  $\overline{B}$  $\overline{C}$ А Messpunkte **X-Achse = dB**  $\mathbf{1}$ **Offset = absoluter Offset, also 0,85 Volt!**  $\overline{2}$ eingeben Y-Achse = Volt 3 gemessen theoretisch  $4$   $\forall$ olt (1) 2,31  **> Absoluter Offset =-0,85 Volt** 5  $dB(1)$ 36,5  $\Omega$  **> Faktor =25** 6 7  $Volt(2)$ 4,21 5  $dB(2)$ 84 102,5 8 9 **ggf skalieren auf Grundeinheit**  $10$  $11$ **Umrechnung: Gerade durch 2 Punkte** 12 Eingabewerte für RealView **Offset = - Achsenschnittpunkt (x=0)** Offset Faktor 13 **Faktor= Steigung der Geraden** 14 gemessen  $0,85$ 25  $-1$ 25,625 15 theoretisch  $40<sup>o</sup>$ .<br>Kanal-Eigenschaften  $\overline{\mathsf{x}}$ Darstellung Name **Auszug Bedienanleitung** Kurve 1 Farbe: **Offset:** Hier können Sie einen absoluten Offset angeben, Einheit Stärke:  $\sqrt{2}$ 74 Grundeinheit: um den Ihre Messwerte erhöht (positiver Offset) **I**dB oder verringert (negativer Offset) werden. Messbereich Skalieren auf: Min:  $\boxed{0}$  $\overline{dB}$ Grundeinheit **Faktor:**  $Max$  100 dB □ Automatisch Hier können Sie einen Faktor angeben, mit dem Ihre Messwerte multipliziert werden. Damit können Sie Zusätzliche Optionen  $Q$ ffset:  $\boxed{-0.85}$ Differenzwerte bilden z.B. Sensoren auf die richtige Messgröße skalieren. Faktor:  $\boxed{25}$  $\Box$  Trägheit einschalten Messwertauelle C Hardware C Berechnung Ändern.. Hilfe..  $QK$ Abbrechen RealView 1.0

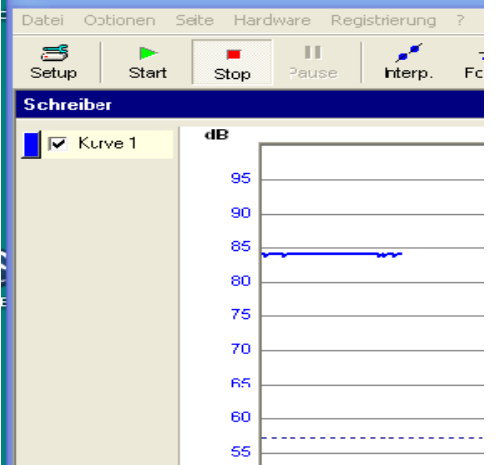

# **Anzeige: Messung mit 84 dB Kalibrator**

### **Kanäle einrichten**

Jeder Schreiber kann beliebig viele Kanäle besitzen. Die einzelnen Kanäle werden in der Kanalliste an der linken Seite jedes Schreibers untereinander dargestellt.

Ganz rechts befindet sich der Farbknopf mit der aktuellen Farbe des Kanals. Mit diesem Knopf kann auch die Konfiguration des Kanals aufgerufen werden. Mit dem Klickfeld in der Mitte kann die Messkurve des Kanals im Schreiber ein- oder ausgeblendet werden. Ganz links befindet sich die Bezeichnung des Kanals.

Um einen Kanal zu konfigurieren, klicken Sie einfach auf den Farbknopf ganz links. Damit rufen Sie den Eigenschafts-Dialog des Kanals auf.

Die einzelnen Felder haben hier folgende Bedeutung:

Name:

Hier geben Sie dem Kanal einen Namen. Der Name wird in der Kanal-Liste auf dem Schreiber mit angezeigt.

Farbe:

Hier bestimmen Sie die Farbe der Messkurve auf dem Schreiber.

Stärke:

Hier bestimmen Sie die Stärke (Breite) der Messkurve auf dem Schreiber.

Grundeinheit:

Hier bestimmen Sie die Grundeinheit der Messwerte. Bitte geben Sie hier immer nur die wirkliche Grundeinheit an (also nur V statt mV) .

Skalieren auf:

Hier bestimmen Sie die Messdekade. Wählen Sie hier z.B. m (Milli) wenn Sie in mV messen möchten oder K (Kilo) für KOhm.

Automatisch:

Mit dieser Option bestimmt RealView die Messdekade automatisch.

Messbereich:

Hier geben Sie den Messbereich für die Y-Achse vor. Sie können diesen Bereich jederzeit auch während einer Messung anpassen.

Differenzwerte bilden:

Mit dieser Funktion können Sie sozusagen die Steilheit der Messkurve darstellen. Der aktuelle Messwert wird immer nur als Differenz zum letzten Messwert dargestellt.

Trägheit einschalten:

Diese Funktion dient zum Glätten von Messkurven. Der Messwert wird immer nur als gemittelter Wert zwischen dem aktuellen und dem letzten Messwert dargestellt.

Offset:

Hier können Sie einen absoluten Offset angeben, um den Ihre Messwerte erhöht (positiver

Offset) oder verringert (negativer Offset) werden.

#### Faktor:

Hier können Sie einen Faktor angeben, mit dem Ihre Messwerte multipliziert werden. Damit können Sie z.B. Sensoren auf die richtige Messgröße skalieren.

#### Messwertquelle:

Die wichtigste Einstellung ist die Verbindung mit einer Messwertquelle. Erst damit wird definiert, woher der Kanal während der Messung seine Messwerte bezieht. Es gibt hier grundsätzlich zwei Möglichkeiten.

#### Hardware:

Wenn der Kanal die Messwerte direkt von einem Hardware-Gerät beziehen soll (was in aller Regel so ist) so markieren Sie dazu das Optionsfeld "Hardware" und klicken Sie dann auf "Ändern". Daraufhin erscheint der Dialog zum Auswählen der Hardware.

In dieser Liste finden Sie alle Geräte wieder, die Sie im "Hardware definieren" - Dialog ausgewählt haben. Mit einem Klick auf ein Pluszeichen (+) für das jeweilige Gerät klappt die Liste der verfügbaren Anschlüsse des Gerätes auf. Wählen Sie hier den gewünschten Anschluss und klicken Sie auf OK. Damit haben Sie dem Kanal eine Messwertquelle eindeutig zugewiesen.

### Berechnung:

Ein Kanal kann auch aus einer Berechnung zweier anderer Kanäle seine Messwerte erhalten. Dazu müssen natürlich mindestens zwei weitere Kanäle existieren, aus denen der Messwert berechnet werden kann. Wählen Sie einfach die Kanäle sowie den entsprechenden Operanden (Addition, Subtraktion oder Multiplikation) aus. Der Kanal berechnet dann seinen Messwert aus den Messwerten der angegeben Kanäle.

Wenn Sie z.B. auf Kanal 1 eine Spannung messen, und auf Kanal 2 einen Strom, so können Sie mit Kanal 3 automatisch die Leistung (K1 \* K2) anzeigen lassen.

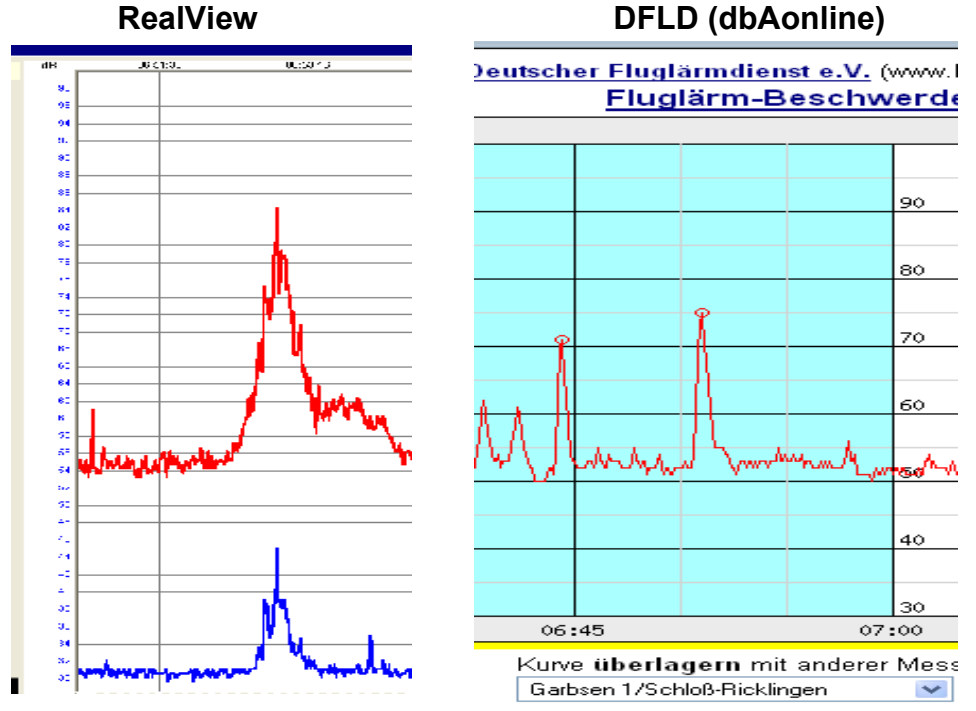

**Messbeispiel: Doppelmessung RealViev und Messung mit dbAonline (Maßstab beachten)**

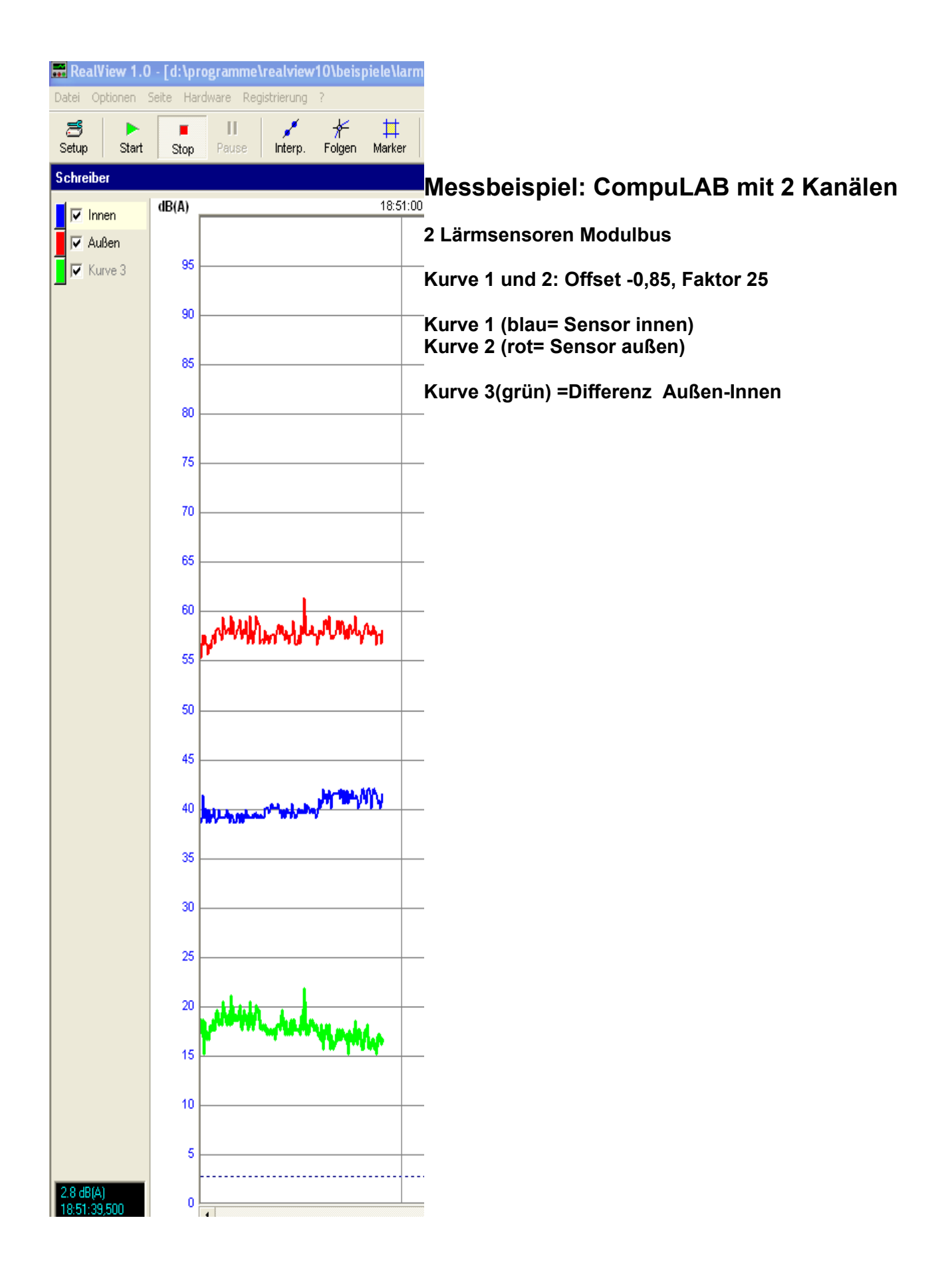